# Online Media Library

EN/FR

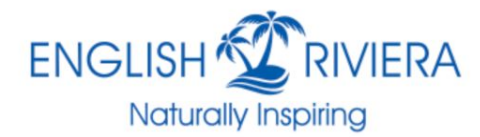

## **Digital Asset Library**

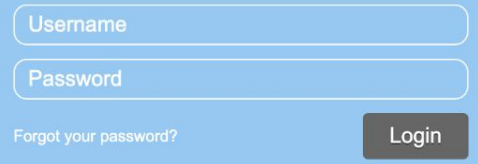

## Account Access

### **URL: https://englishriviera.barberstock.com/**

From the **login page**, you can select the 'Register' button to fill in a **registration form** if you do not have an account.

Fill in all mandatory details. Be as **specific and detailed** as possible when answering "How will you be using these digital assets?"

You will receive login credentials **once the team has reviewed** your details, and your account has been **approved**.

Select 'Forgot Password' if you'd like to **reset** a misplaced password.

### **English Riviera Registration** Fill out this form to register to view/download the assets on this site. All fields marked with \* are required. First name\* Last name\* Email/Username\* Company\* **Address** City State/Province Country **UNITED STATES**  $\checkmark$ Zip/Postal code Telephone How will you be using these digital assets?\* Please be as detailed as possible. cancel Submit

# Search - Sort & Narrow Selection

### **Narrow search**

To search, **sort and narrow down the selection** in view. To do this:

- (a) open the drop down menus to reveal a list of filter options, and/or
- (b) search for specific keywords in the keywords bar

### **Filter Options**

**Asset Type:** Lets you search for images, videos, docs/logos or audio specifically.

**Orientation:** Lets you search for portrait or landscape images.

**Categories:** Lets you search for a specific theme/topic of assets.

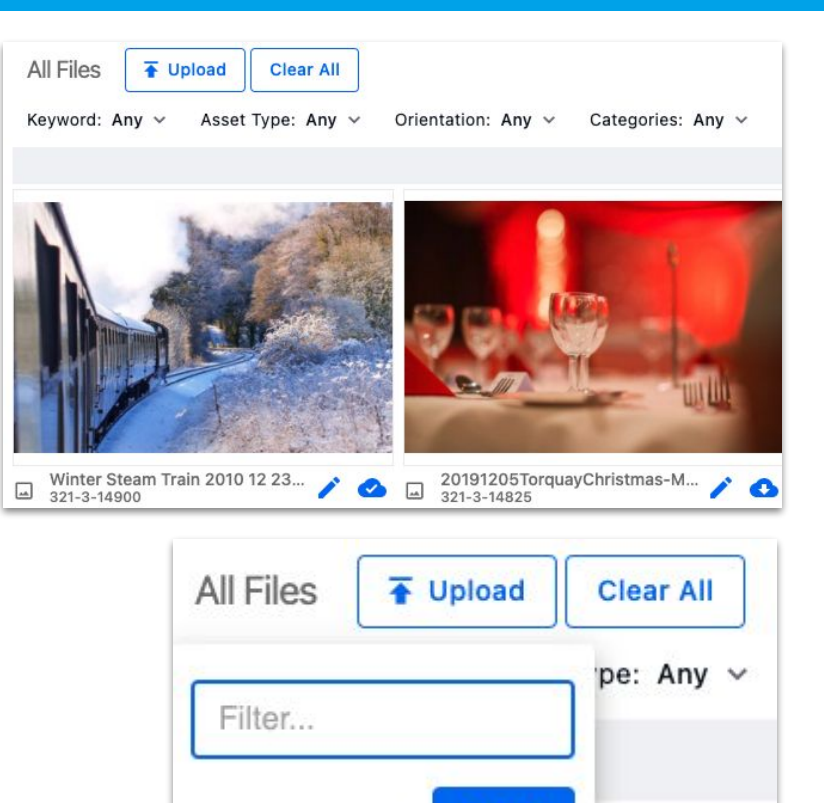

Cancel

Clear

**Apply** 

# Filter Selection

### **Make selection**

Check any applicable **checkboxes** and hit the 'Apply' button.

Filter option selections will **display above** the search results.

Click on the 'Clear All' button to remove all filter selections, or **remove selected options** individually from drop down menus.

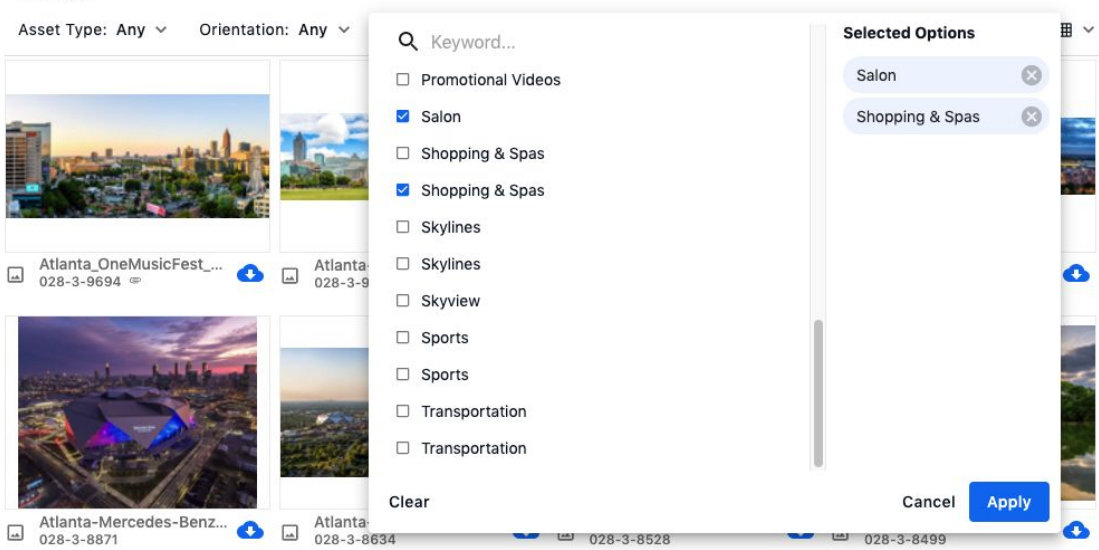

#### All Files

#### All Files

Asset Type: Videos, Images v

Orientation: Any  $\sim$ Categories: Salon, Shopping & Spas  $\vee$ 

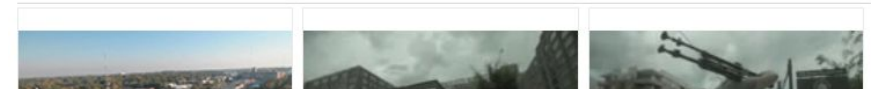

# Grid / List View

### **Scanning selection**

The assets in the library can be viewed as a **grid or list**. You can scan up to 150 assets on a single page.

A **thumbnail, title, ID number, and download icon** is available for each asset.

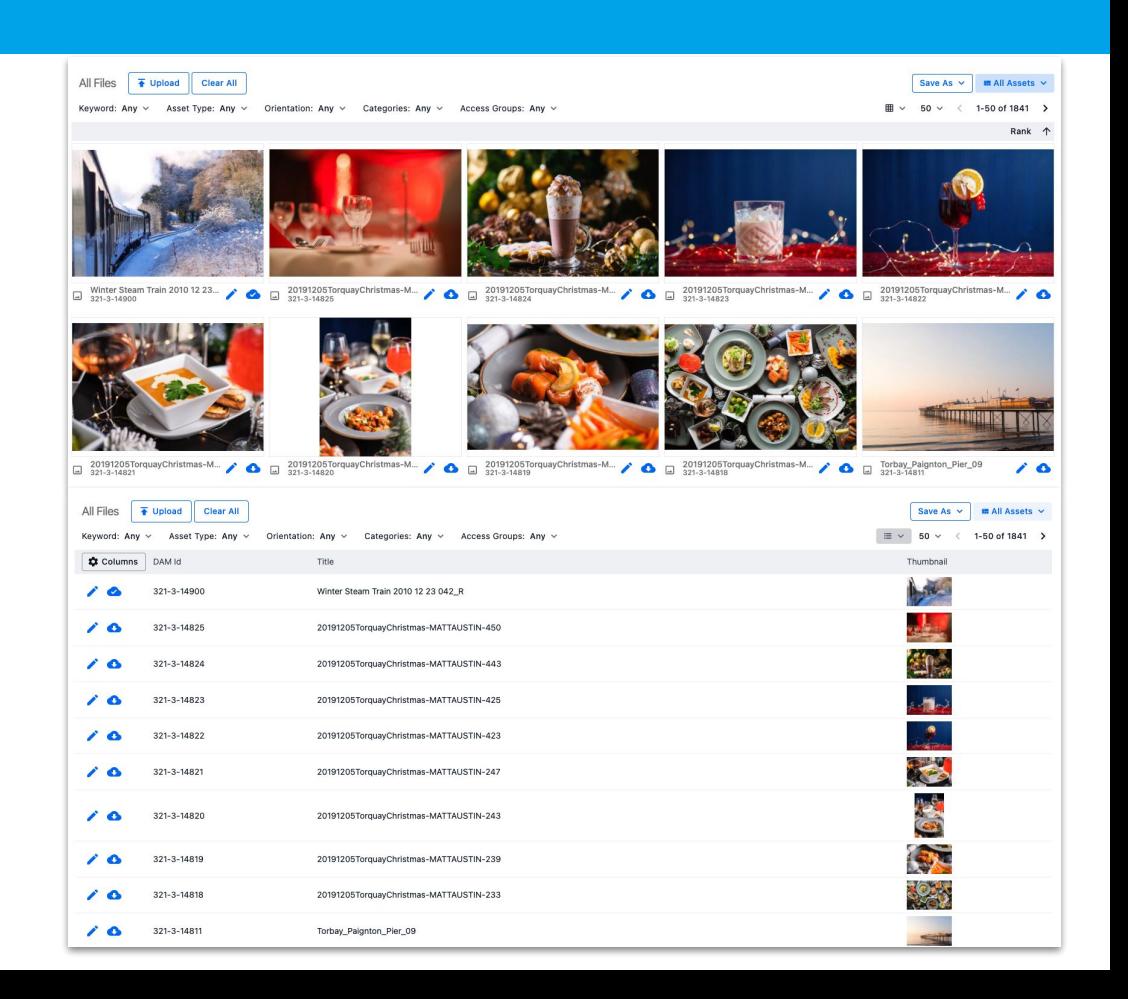

# Download Queue

### **Select format and size**

Select a format and size from the options available by clicking on it. Your selection will be **added to the 'Download Queue' for pick up**.

The 'Download Queue' is located in the left hand column.

#### Add To Download Queue  $\times$

Please select the file you would like to add to the Download Queue.

### **JPEG**

- ↓ Original 16278x5347
- $\downarrow$  Large 9767x3208
- ↓ Medium 5861x1925
- $\frac{1}{2}$  Small 3517x1155

# Download Queue

### **Queue setup**

Asset thumbnails will be accompanied by the same information as when you hover over it in the grid / list view.

Format and size **selection can be adjusted**. A 'Download' or 'Download All' button will download the file to your device. A 'Remove' or 'Remove All' button will clear out your queue.

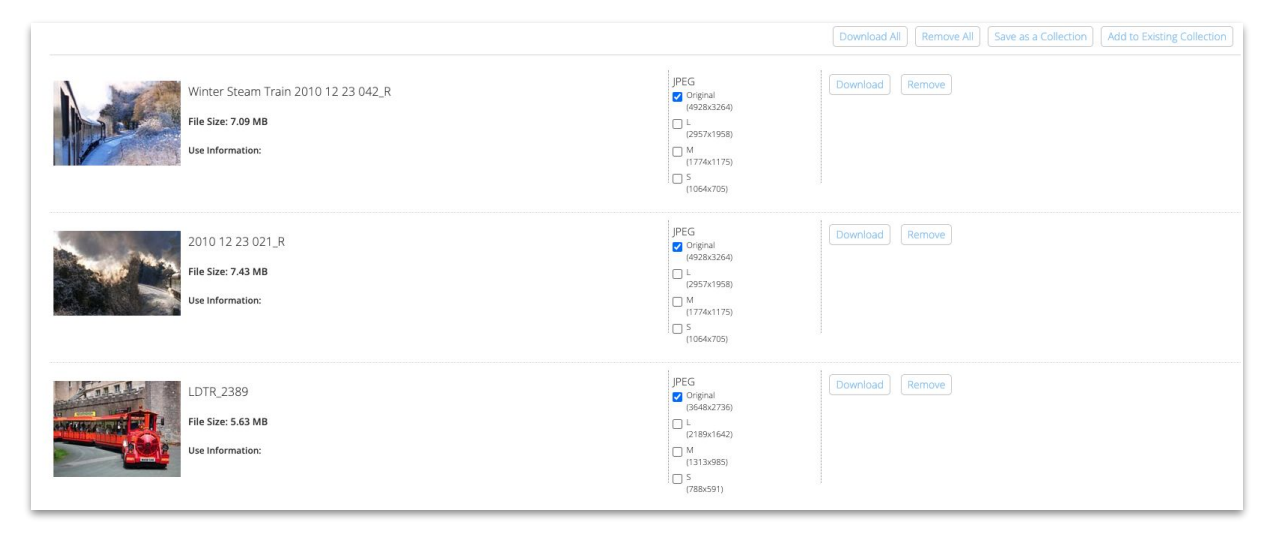

## Saved Searches

You can save preferred filter settings for easy access by making a "Saved View".

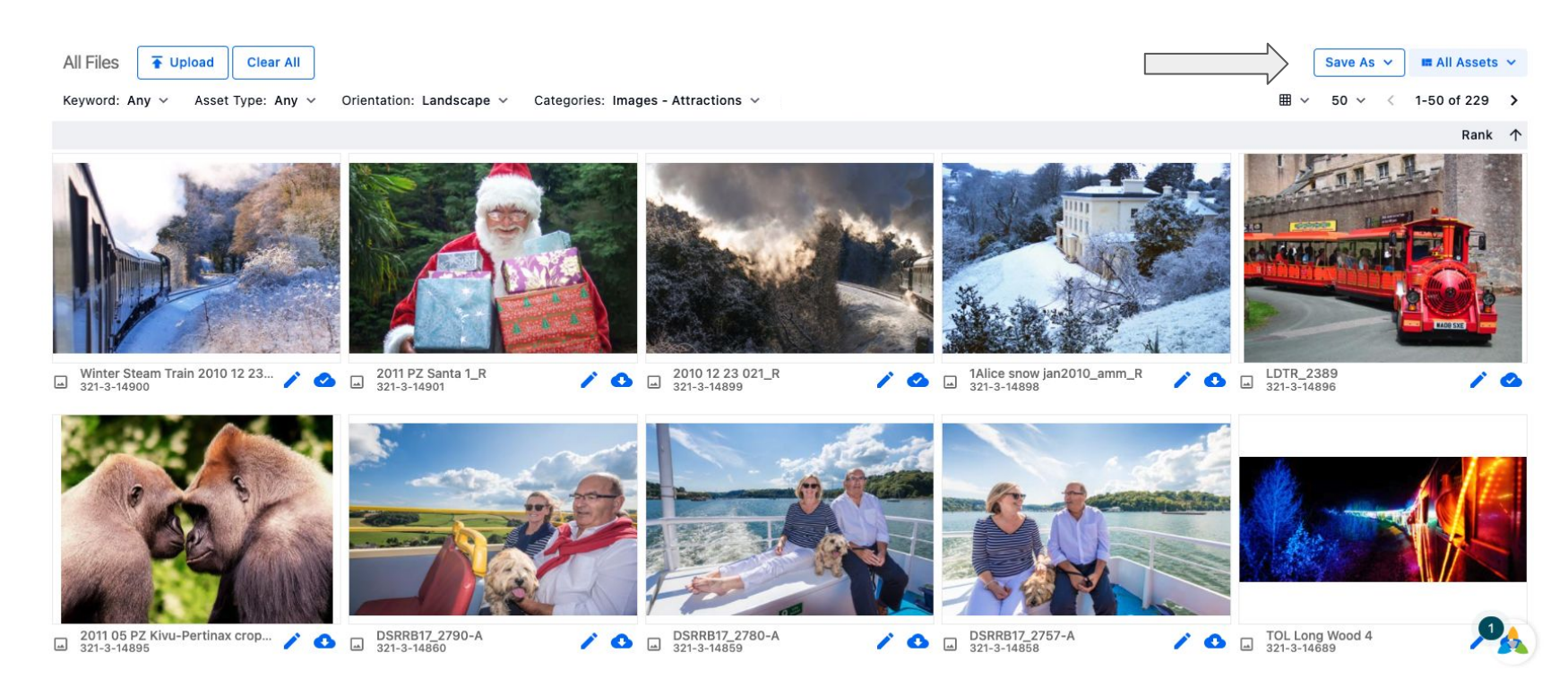

# Knowledgebase

### Our Knowledgebase has information that can help if you are needing insight on how to use the library

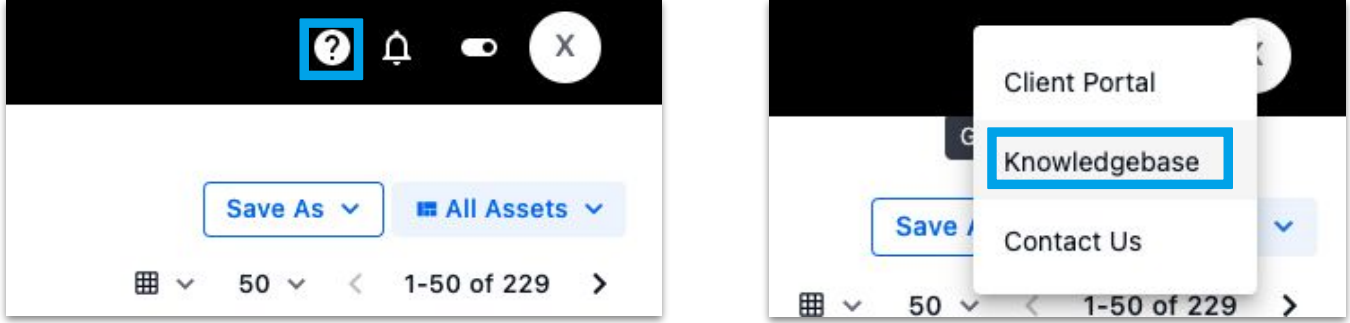

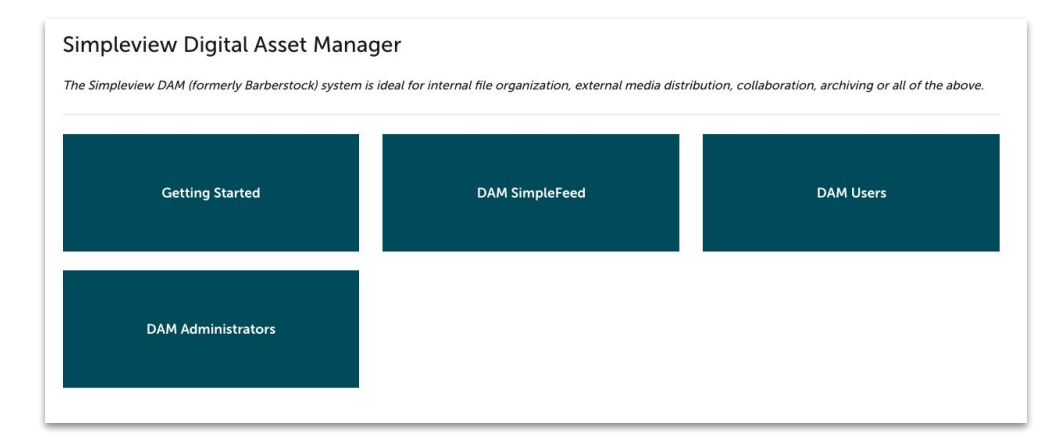